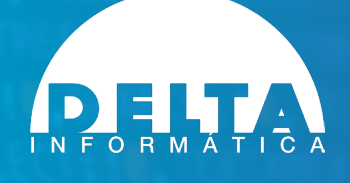

# **Guía breve de actualización**

**DltId Software**

**versión 21 octubre 2022**

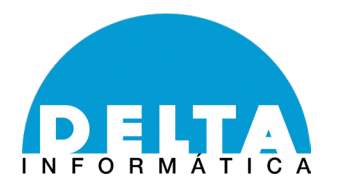

## **COMPROBACIONES PREVIAS.**

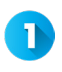

Es importante antes de actualizar, comprobar que tiene el mantenimiento en vigor.

Ejecute DEMO Y REGISTRO

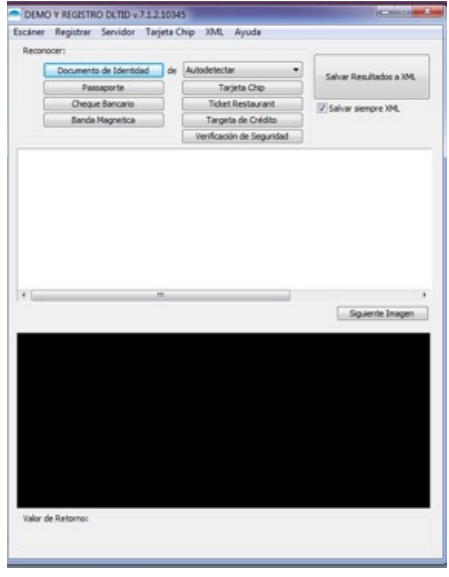

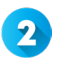

Elija el menú **Registrar** y a continuación la opción **DltID**

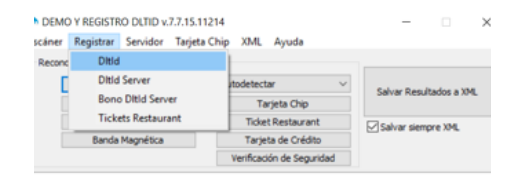

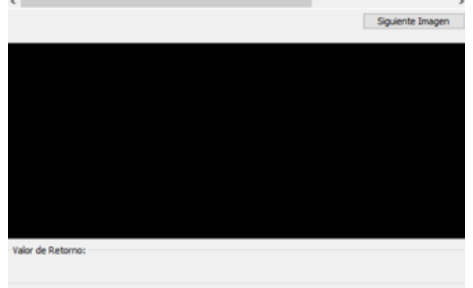

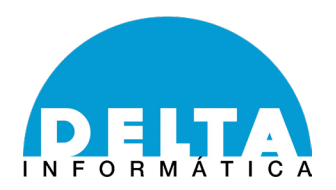

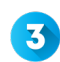

**3** Compruebe que la fecha es correcta.

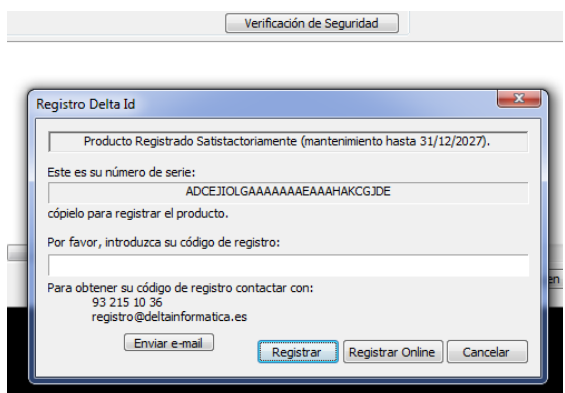

En caso de que la fecha no sea correcta y lea mantenimiento caducado, pero usted disponga de factura de mantenimiento en vigor, no dude en contactar con Delta Informática, facilitando los **números de serie del software** y **hardware** y el **número de factura**.

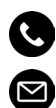

+34 932 151 036 soporte@deltainformatica.es

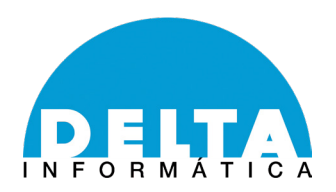

# **ACTUALIZACIÓN**

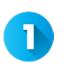

Si dispone de mantenimiento y permisos, verá en su barra de inicio de Windows el icono de Delta con el **Servicio de Actualización de DltID**.

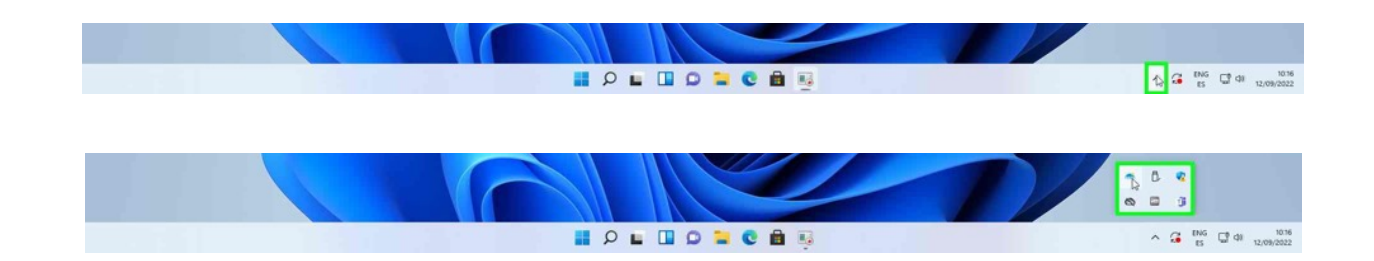

En el caso de no tener este icono en la barra, ejecutar **DltIdUpdater**, normalmente en la ruta dónde está instalado Delta: "**C:\Program Files (x86)\ DLTID\Updater**"

Una vez ejecutado le volverá a aparecer el icono del Servicio de Actualización de DltID.

Ejecute el icono haciendo doble click y aparecerá una nueva ventana:

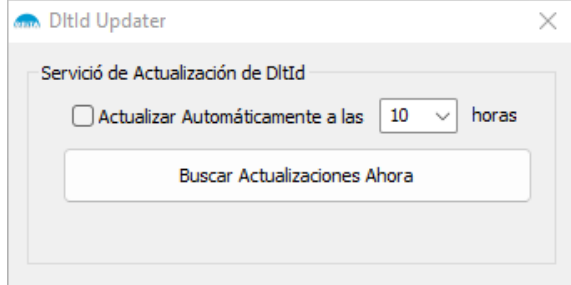

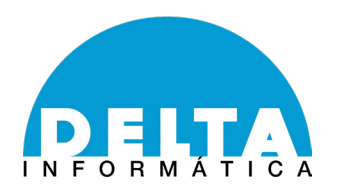

Hacer click sobre el botón **Buscar Actualizaciones Ahora**. Puede activar la A opción de actualizar automáticamente marcando la casilla correspondiente. **Deberá tener permisos de administrador para poder actualizar nuestro software**.

Aparecerá una ventana emergente desde la barra de inicio de Windows. Hacer click en el texto "**Está disponible una nueva versión de DltID 'X.X.XX Update"**  que permite actualizar si versión 'X.X.XX'

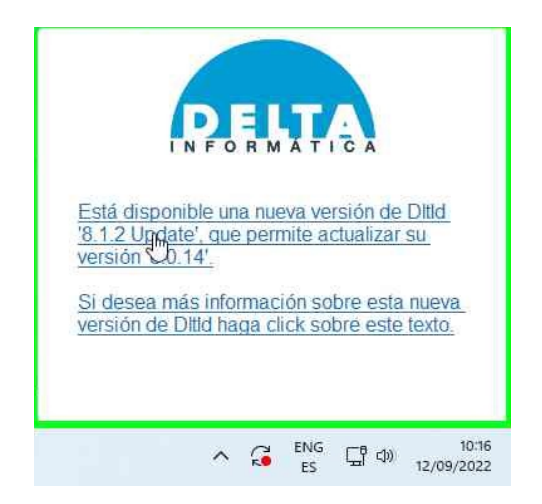

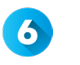

Haga click **Instalar Actualización** y de manera automática y silenciosa se procederá a actualizar el software.

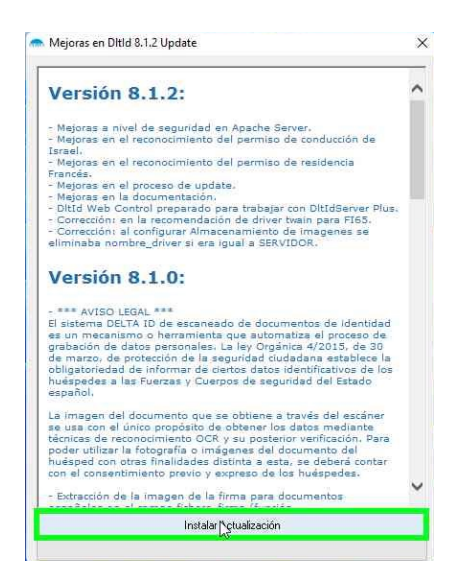

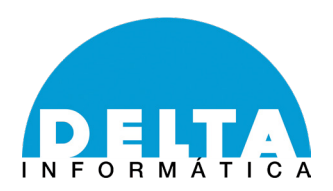

Se le actualizará el programa y finalizará el proceso automáticamente.

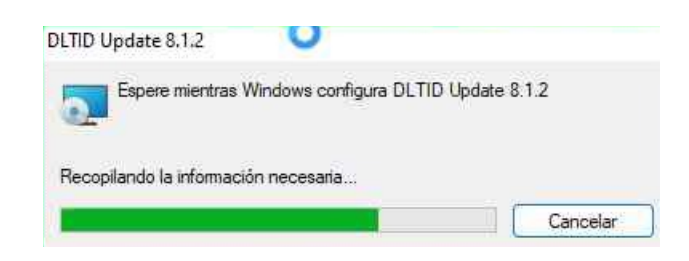

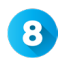

 $\overline{\mathbf{z}}$ 

En caso de que se actualice desde una versión antigua, le aparecerá el siguiente mensaje:

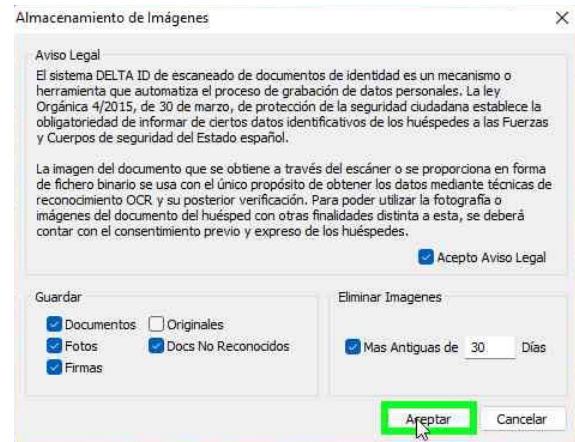

Puede configurar si desea o no almacenar las imágenes que han sido escaneadas. En caso de almacenarlas, podrá seleccionar el periodo de tiempo por el cual se conservarán las imágenes. **Deberá aceptar el aviso legal para poder finalizar la instalación.**

 $\left| \mathbf{9} \right\rangle$ **Para revisar que se haya instalado la última versión, volver a realizar los pasos 1 a 4, y le deberá de aparecer lo siguiente:**

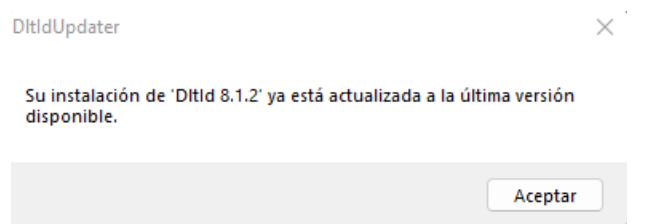

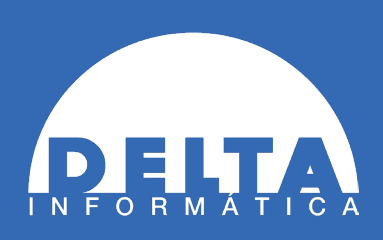

www.deltainformatica.es www.lectordecedulasparahoteles.co

### **OFICINA BARCELONA OFICINA MADRID**

Calle Muntaner, 200 08029|Barcelona

*Teléfono* (34) 932 151 036

*Correo electrónico* info@deltainformatica.es

Calle Pensamiento, 27 28020|Madrid

> *Teléfono* (34) 910 888 125

*Correo electrónico* comercial@deltainformatica.es